# **Лекция. Учет и анализ данных**

План лекции:

- 1. Создание и использование формул, встроенные функции.
- 2. Построение диаграмм.

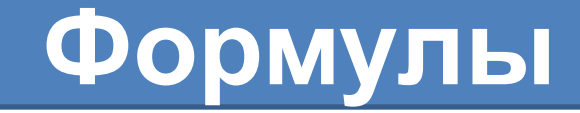

*Формула – это выражение, по которому выполняются вычисления в электронных таблицах.* 

Формула всегда начинается со знака равенства (**=**).

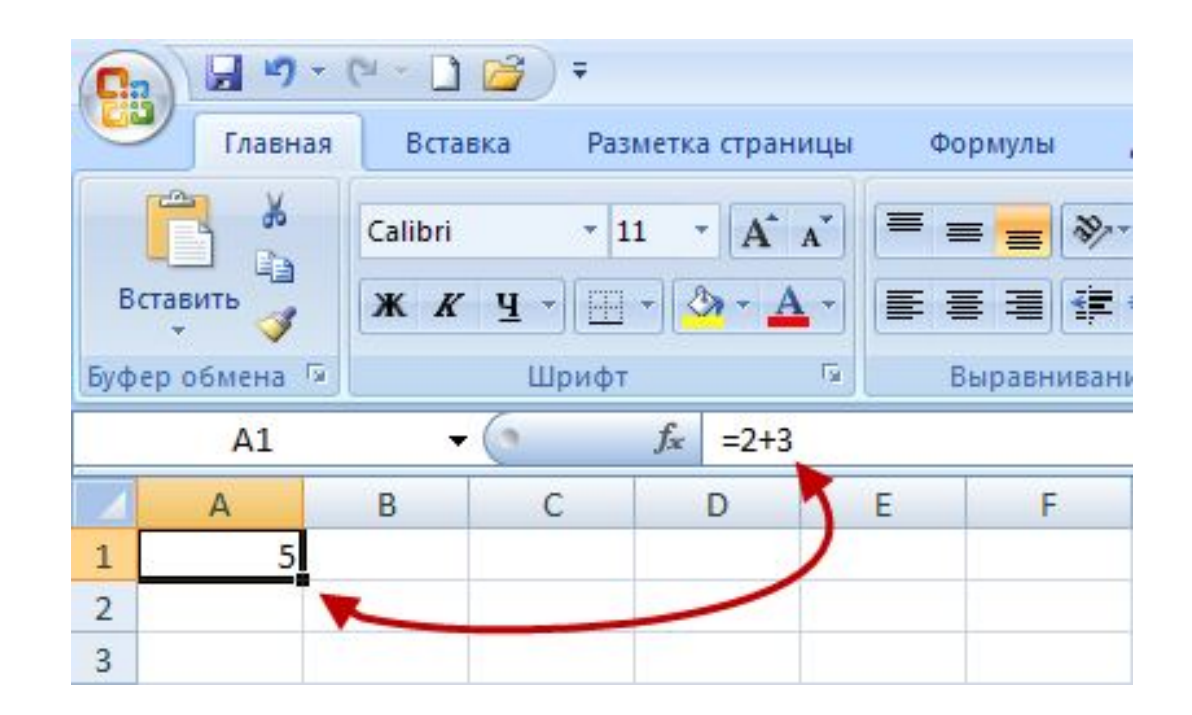

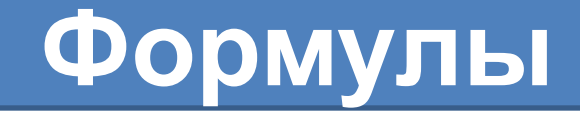

Формула может содержать такие элементы:

# функции

### **ССЫЛКИ**

операторы

## **КОНСТАНТЫ**

# *Типы операторов*

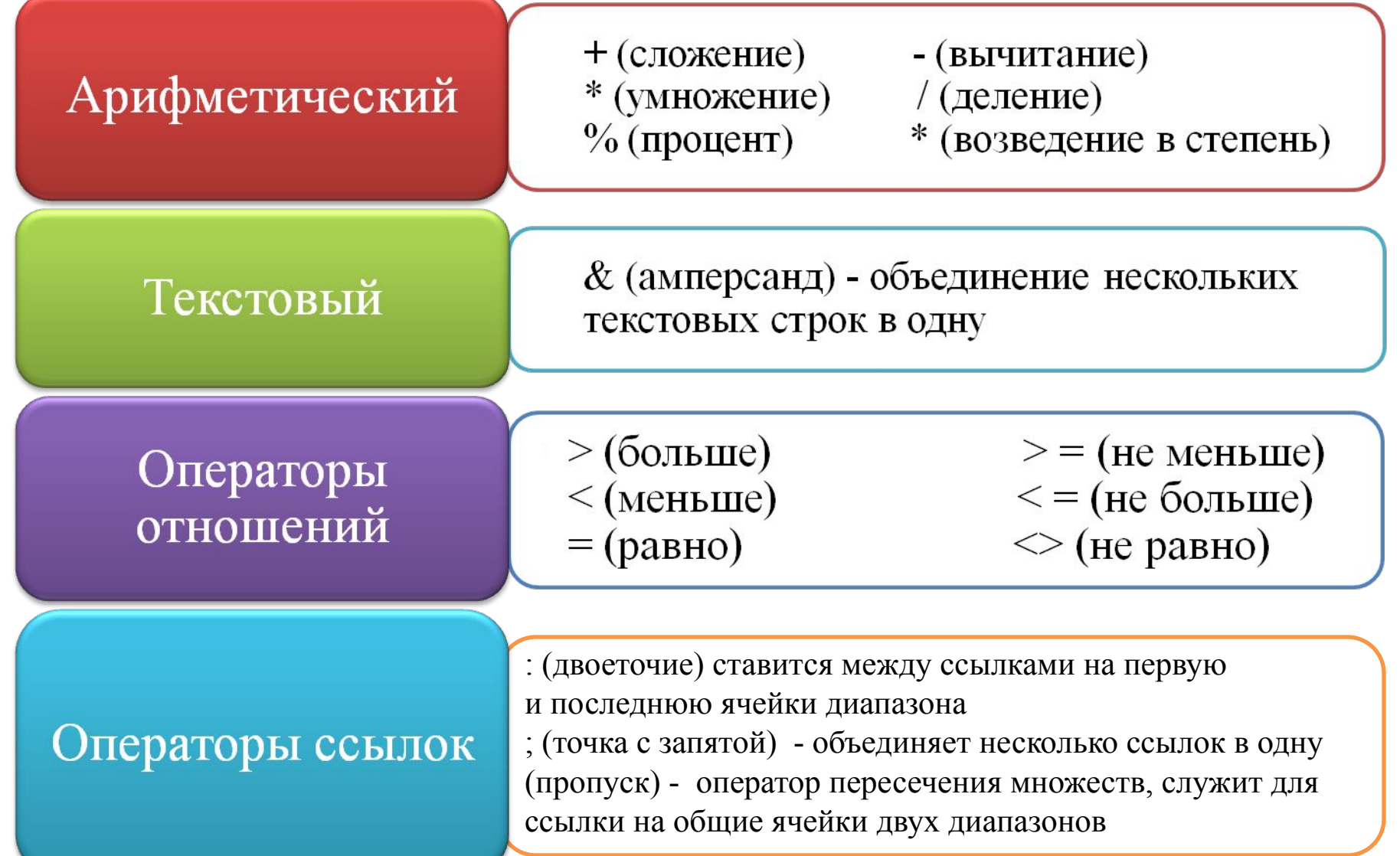

# *Порядок выполнения действий*

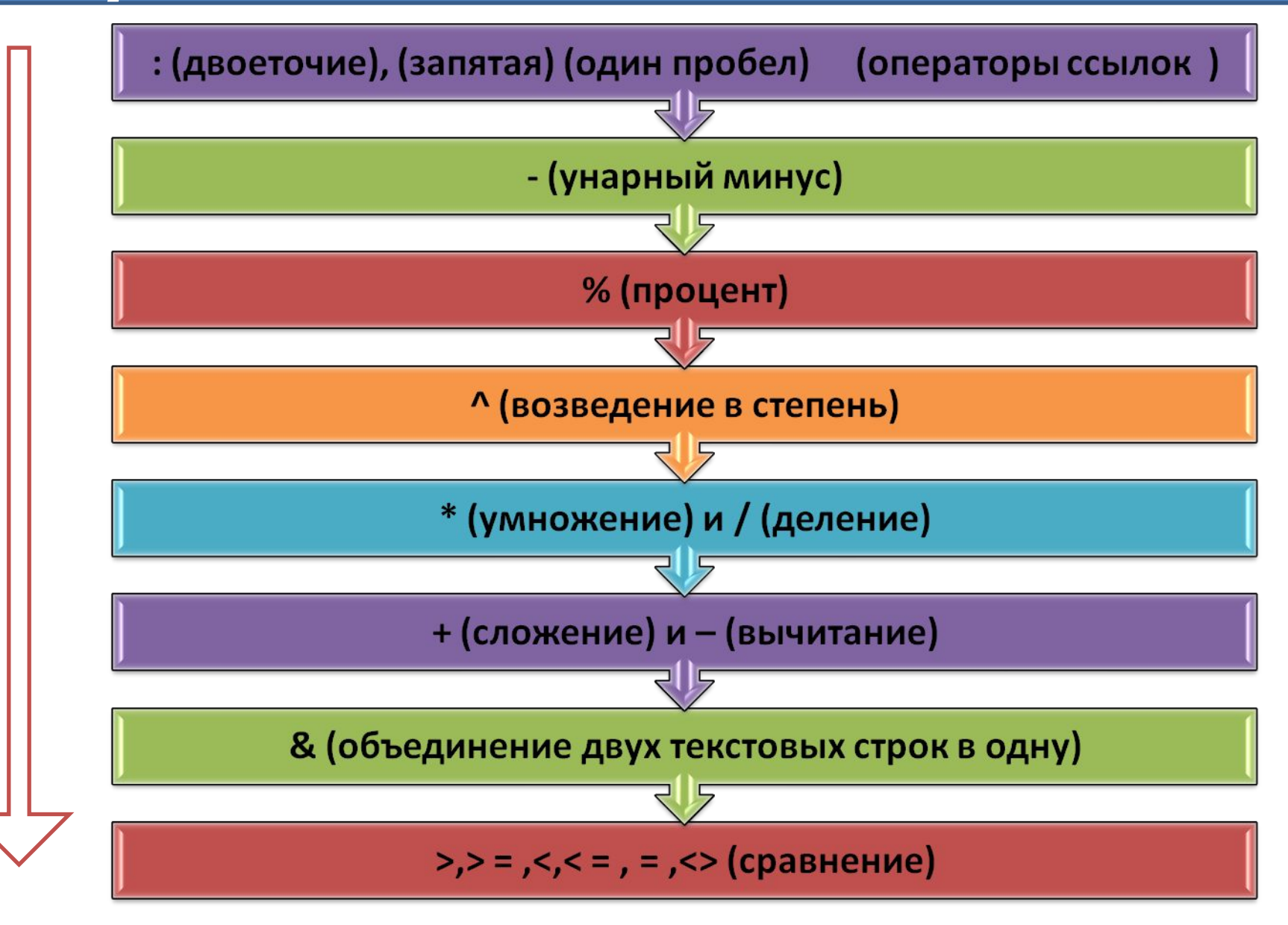

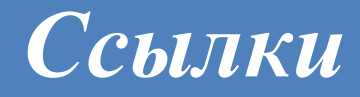

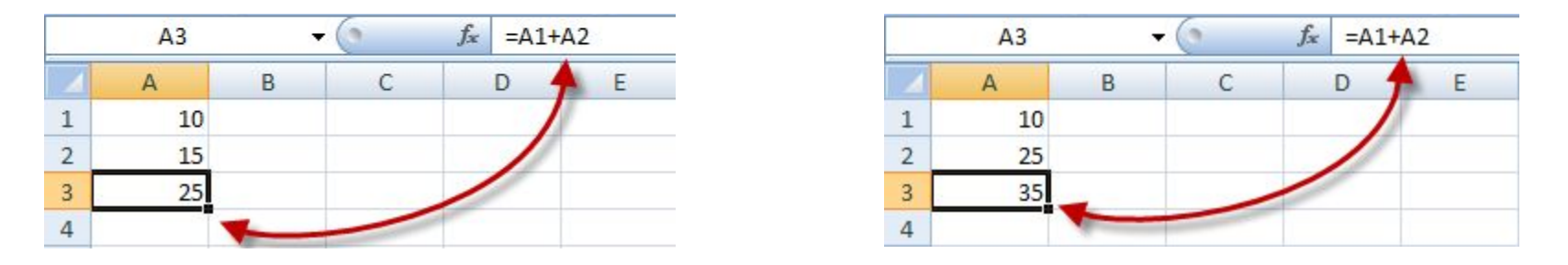

#### Автоматический пересчет результата при смене значений

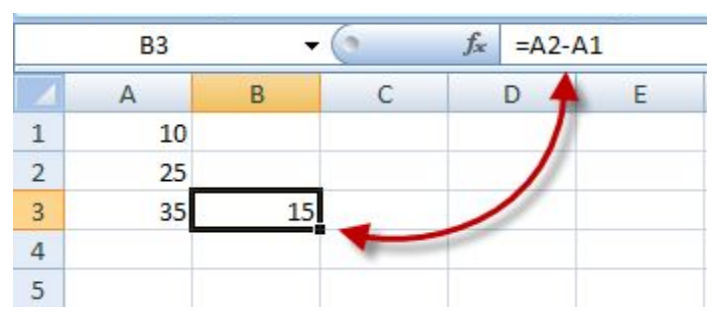

#### Данные в другой формуле

С помощью *ссылок* можно использовать в одной формуле данные, которые содержатся в разных частях листа, а также использовать в нескольких формулах значения одной ячейки.

> Например: *В11 — ячейка в столбце В и строке 11 С15:С25 — диапазон ячеек: столбец С, строки 15-25*

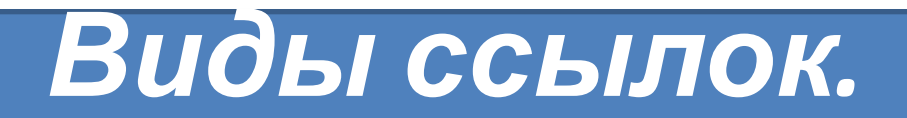

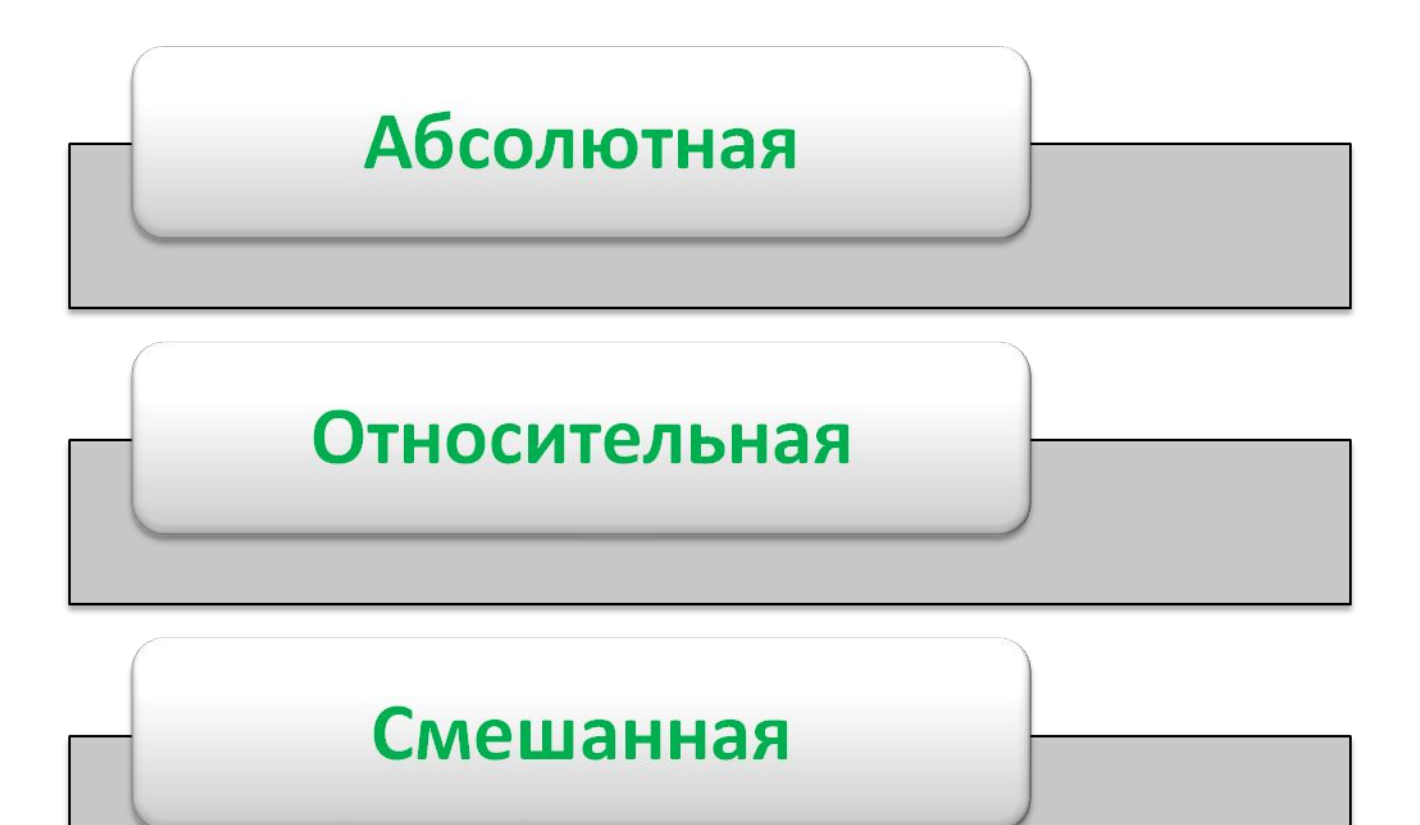

## *Относительная*

При копировании ячейки относительная ссылка автоматически изменяется. Относительные ссылки задаются в форме **А1**

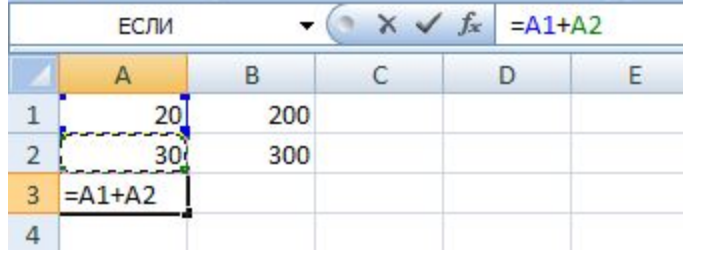

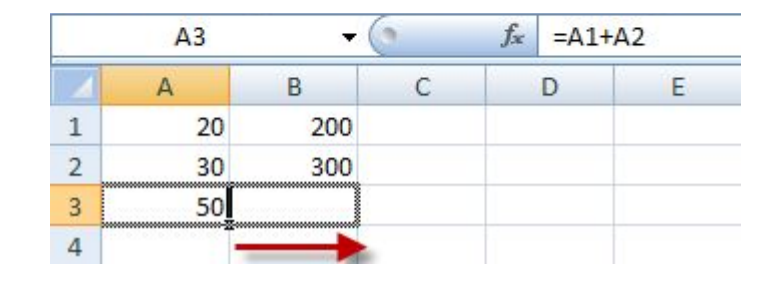

Значение формулы из ячейки А3 скопировано в ячейку В3. Также эту формулу можно скопировать в соседнюю ячейку С3.

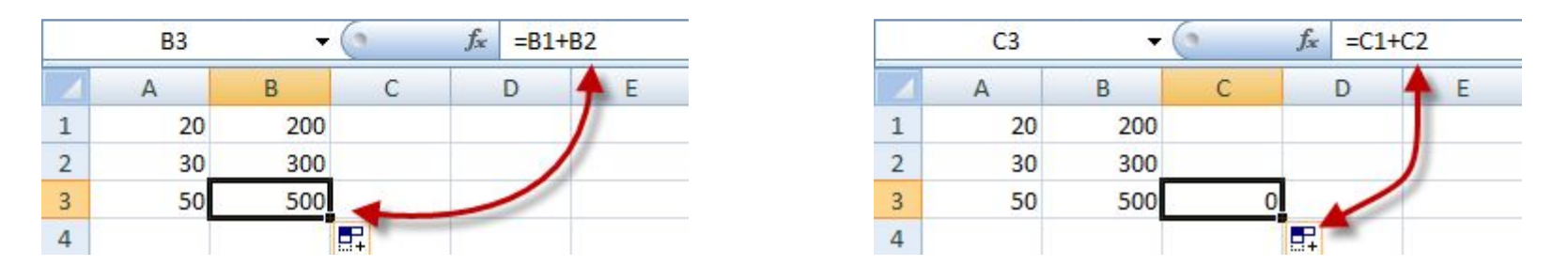

**Вот в этом прелесть относительных ссылок, формула как бы сама подстраивается под наши задачи.**

*По умолчанию Excel рассматривает адреса ячеек как относительные*

# *Абсолютная*

E

Абсолютная ссылка указывает на ячейку, местоположение которой неизменно. Обозначение абсолютной ячейки **- \$A\$1.**

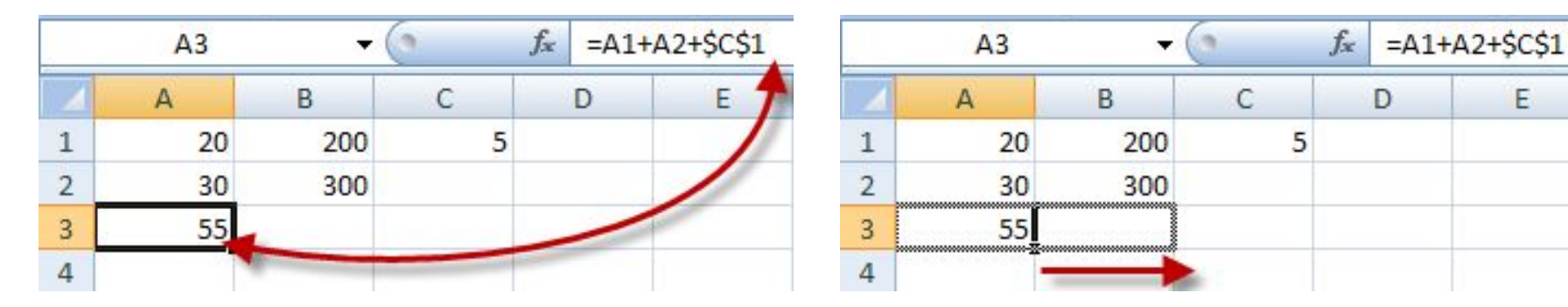

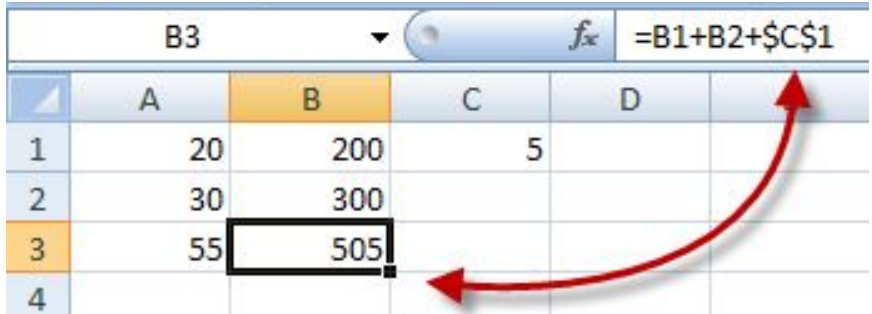

Относительные ссылки "подстроились" под новые значения, а вот абсолютная - осталась неизменной.

### Смешанная ссылка содержит комбинацию относительной и абсолютной ссылок - А\$1, \$А1.

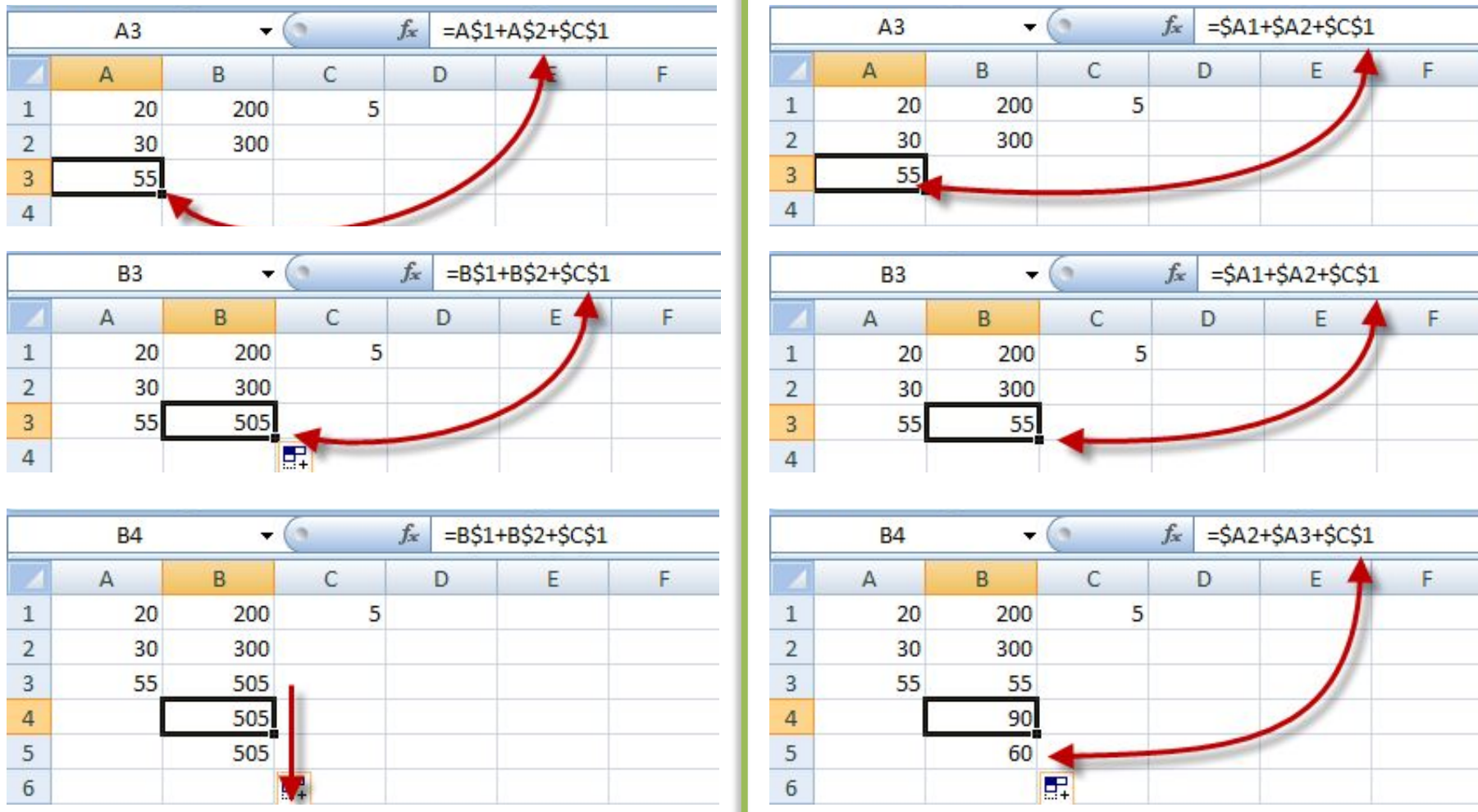

Закрепили строки 1 и 2

#### Закрепили столбец А

## *Внешняя*

*Внешняя ссылка* – это ссылка на другие листы книги или на другие открытые книги.

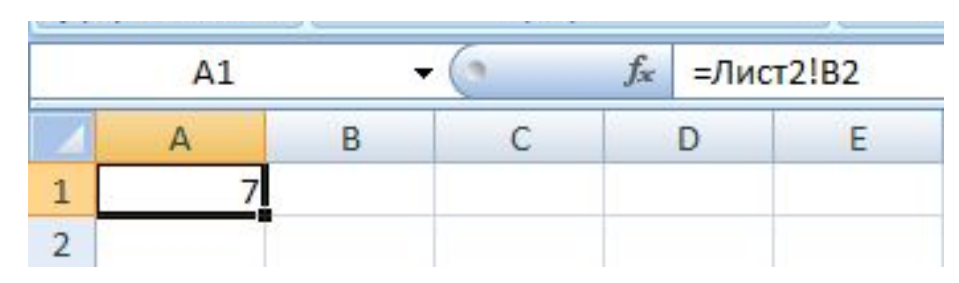

Чтобы записать в ячейку А1 (Лист 1) ссылку на ячейку В2 (Лист2), надо:

- выделить ячейку А1 и ввести знак равенства;
- щелкните на ярлыке "Лист 2";
- щелкните на ячейке В2 и нажмите Enter;

- после этого будет активизирован опять Лист 1 и в ячейке А1 появится следующая формула **=Лист2!В2.**

Ссылка на ячейку из другой книги будет выглядеть так - **=[Книга2]Лист2!А5.**

### *Коды возможных ошибок*

### *при использовании формул Excel.*

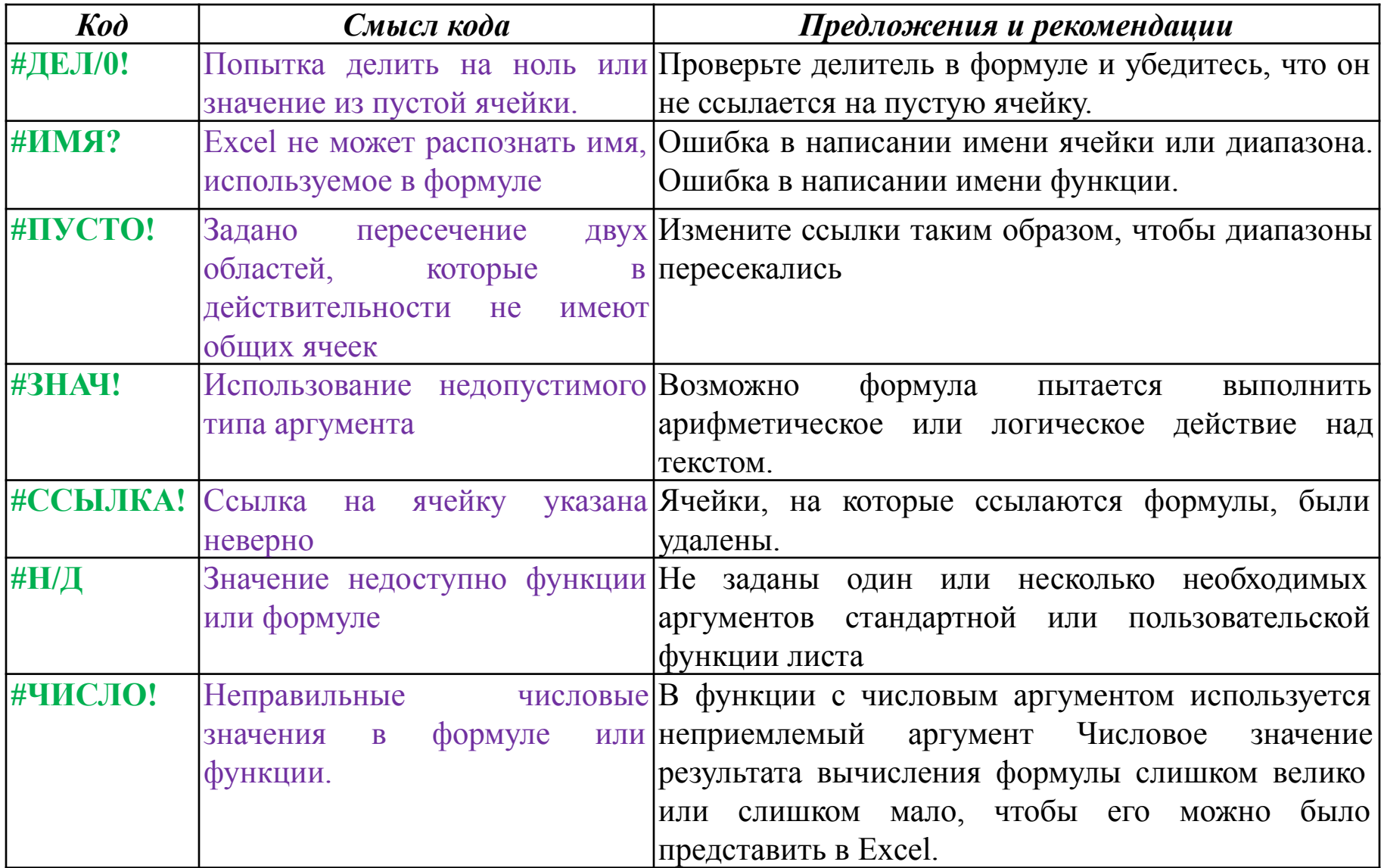

# **Диаграмма**

*Диаграмма – это способ представления данных таблицы в графическом виде, который целесообразно использовать для анализа и сравнения данных.*

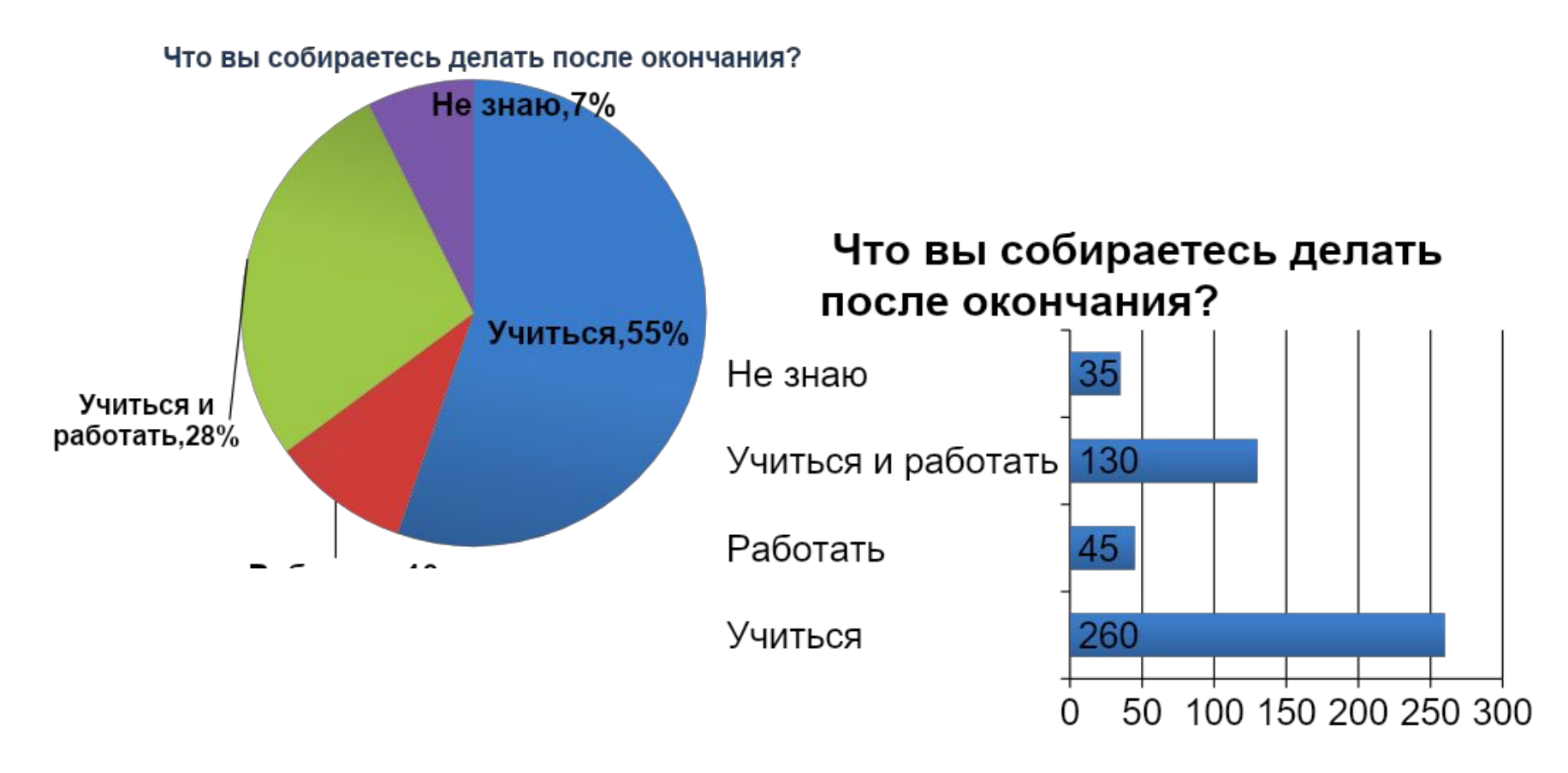

# **Типы диаграмм**

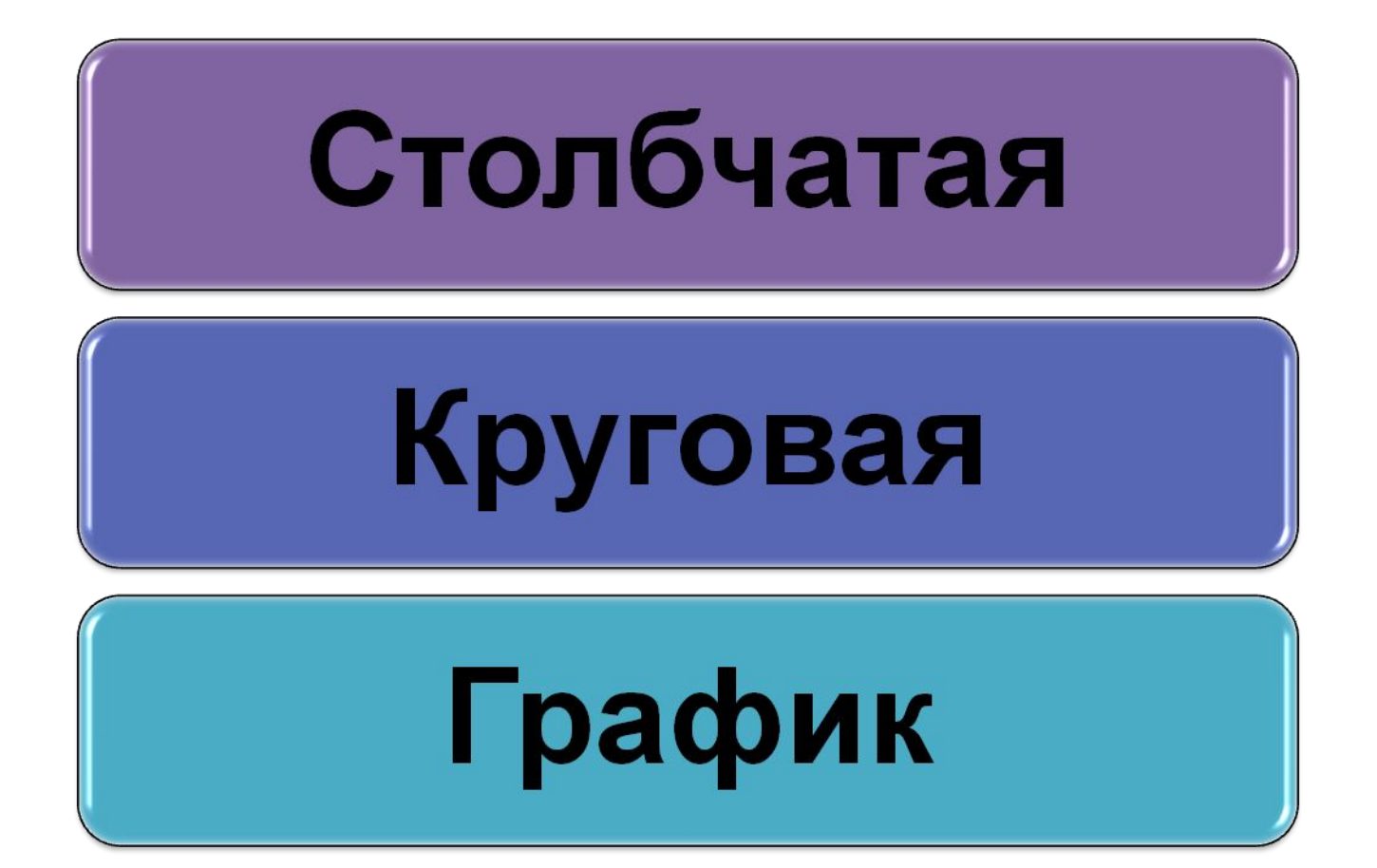

Диаграмма с областями

Кольцевая диаграмма

Лепестковая диаграмма

Пузырьковая диаграмма

Точечная диаграмма

Линейчатая диаграмма

# Типы диаграмм

Пирамидальная диаграмма

Конусная диаграмма

Цилиндрическая диаграмма

Баржевая диаграмма

Поверхностная диаграмма

## **Основные элементы диаграммы**

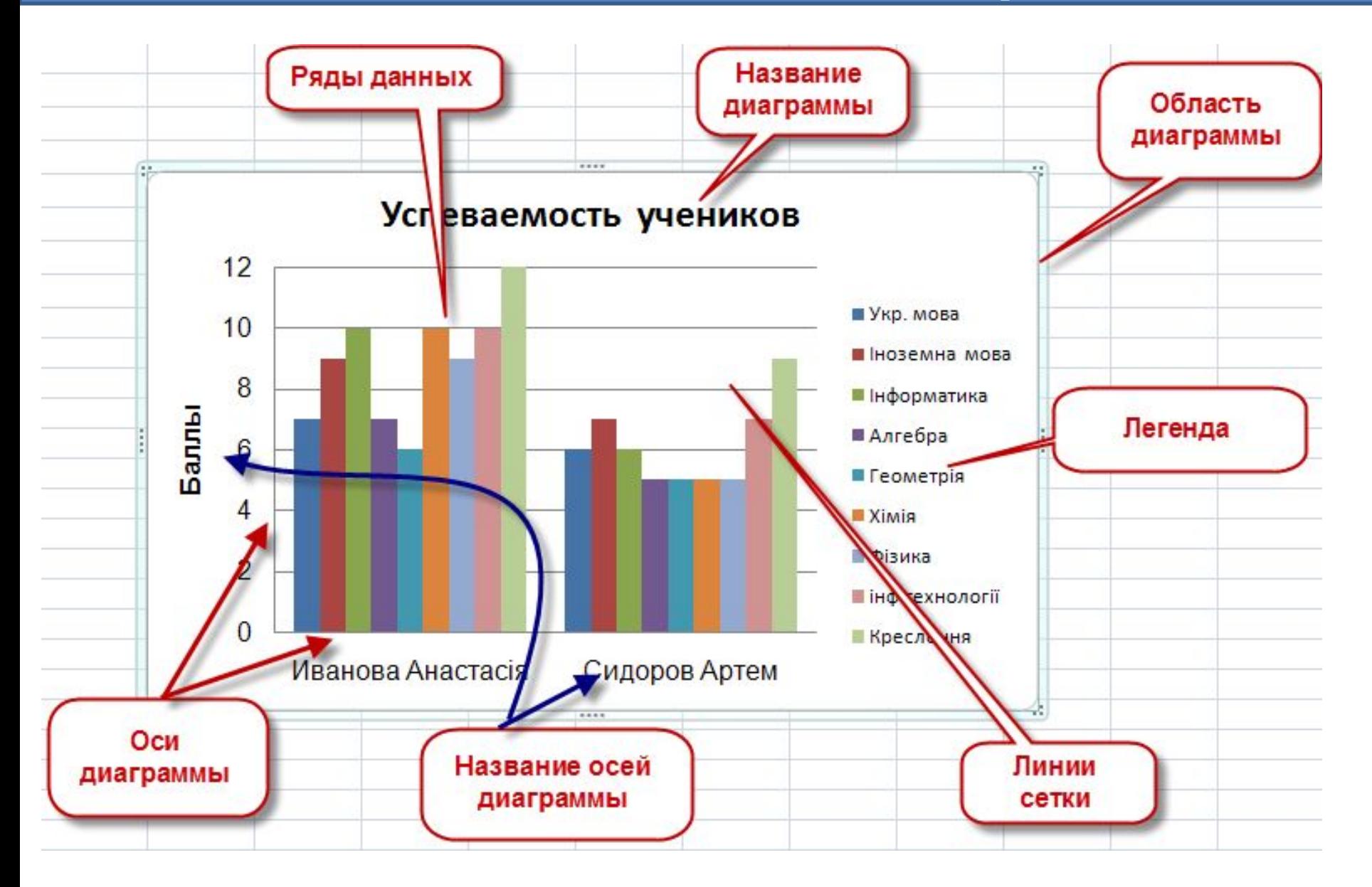

#### Главная → Вставка→Диаграмма→Выбираем тип диаграммы

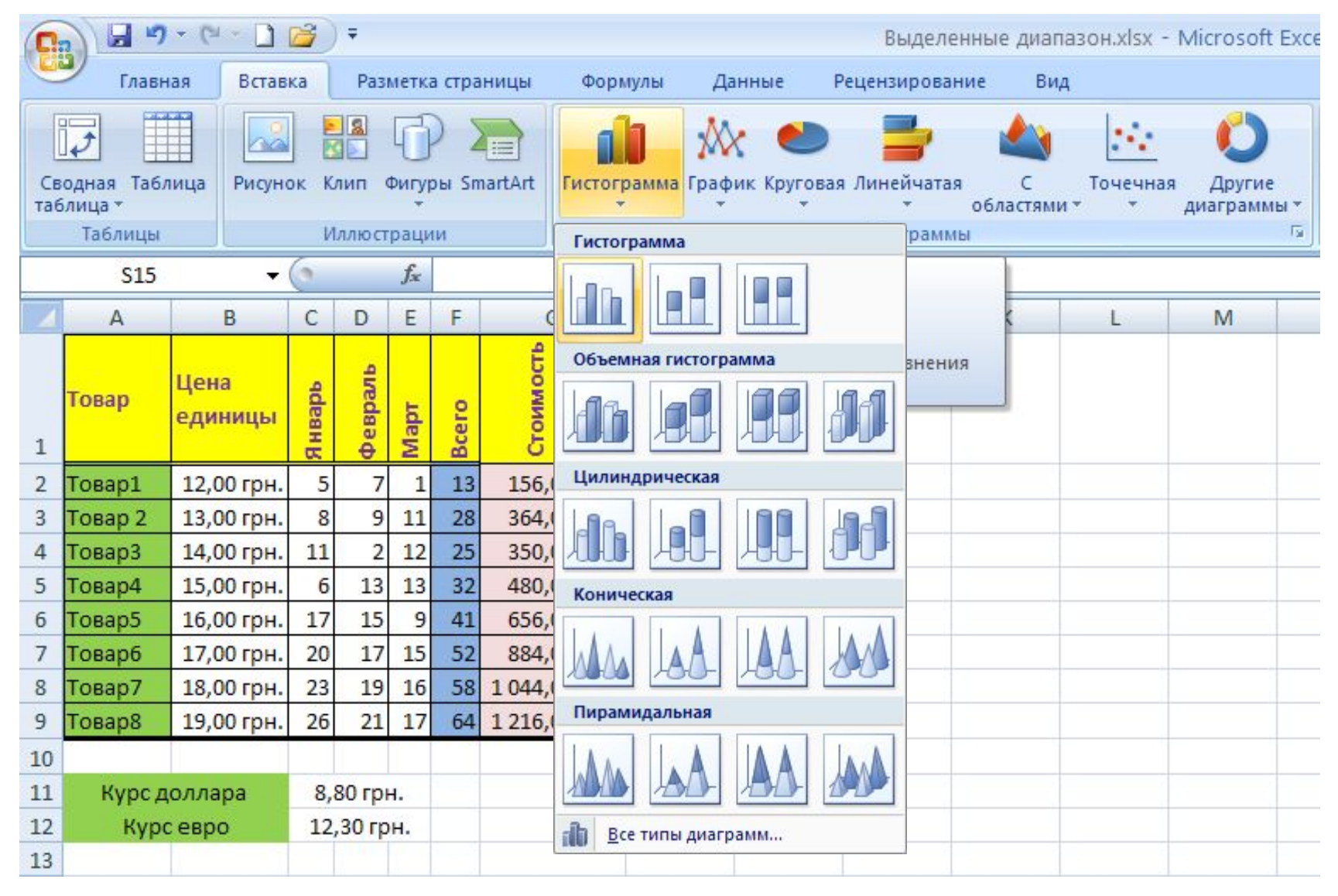

### 1. Выбираем источник данных: Конструктор →Выбрать данные

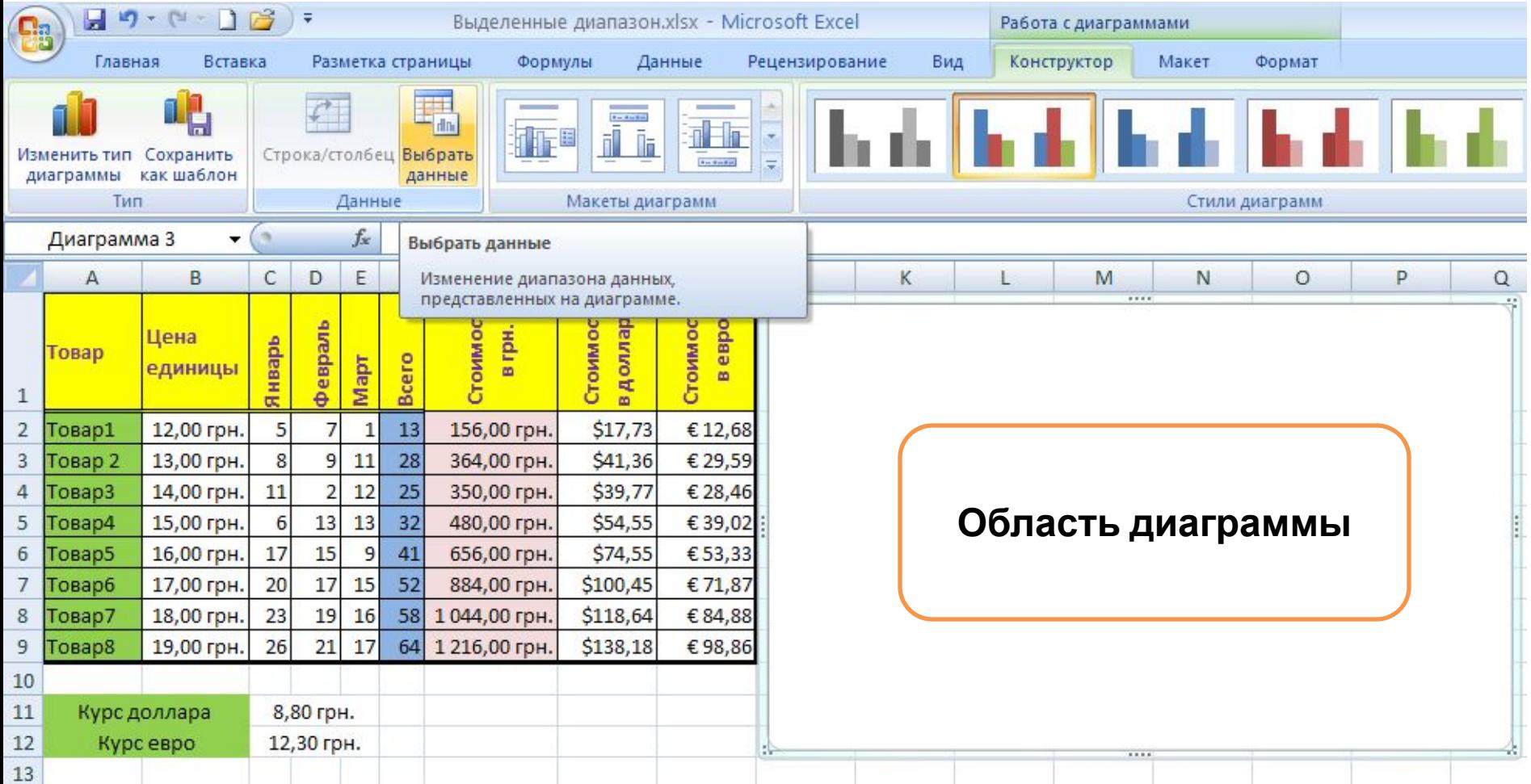

### 2. Выбираем источник данных: Конструктор →Выбрать данные

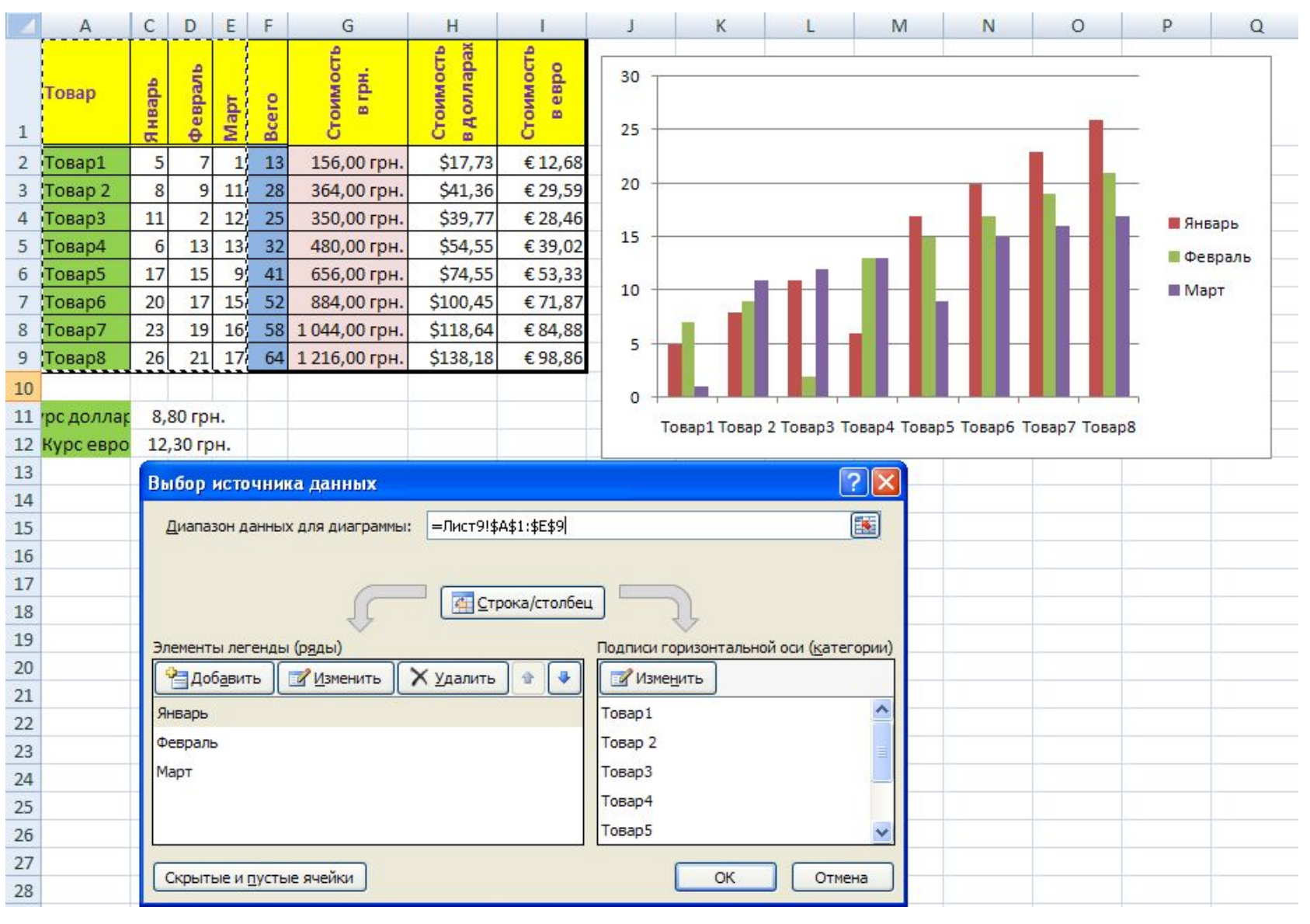

- 3. Параметры диаграммы устанавливаем на вкладке Макет:
- Название диаграммы;
- Название осей;
- Выбор расположения Легенды;
- Выбор расположения Подписи данных;
- Отображение Таблицы данных;
- Подпись Осей;
- Отображение побочных осей;
- Выбор параметров осей.

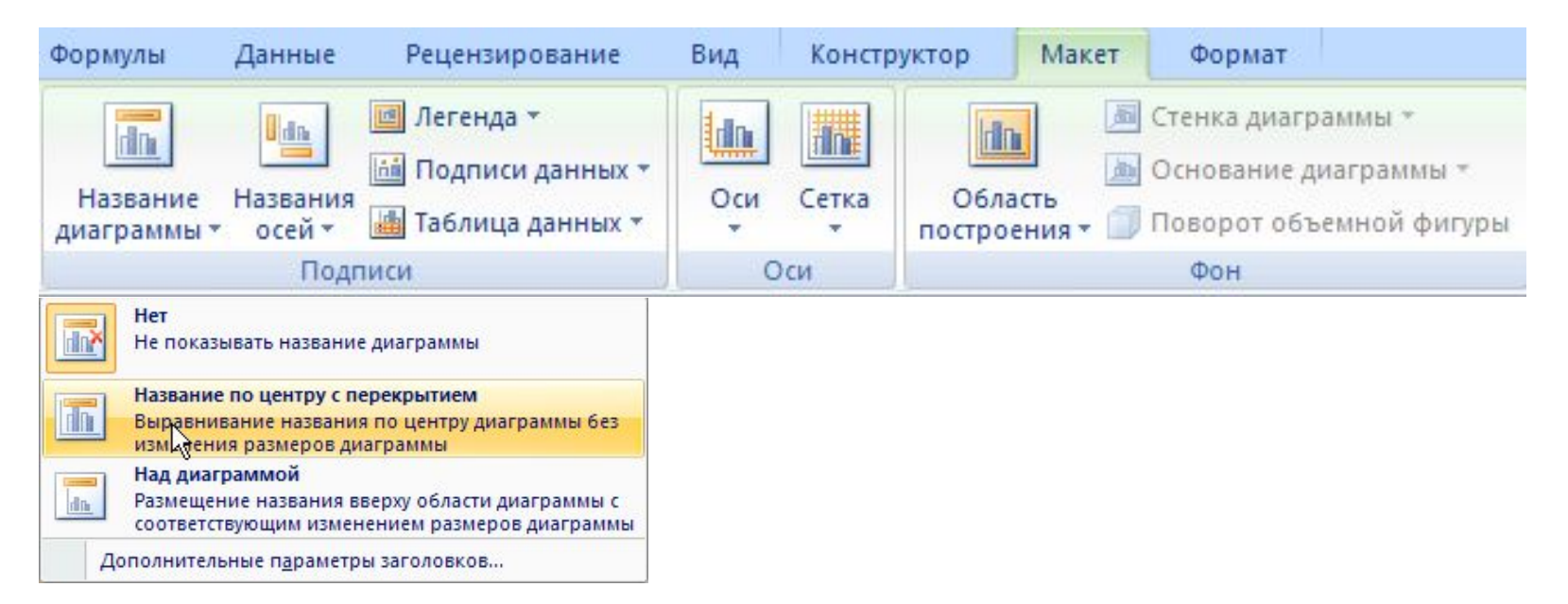

4. Размещение диаграммы выбирается при помощи контекстного меню

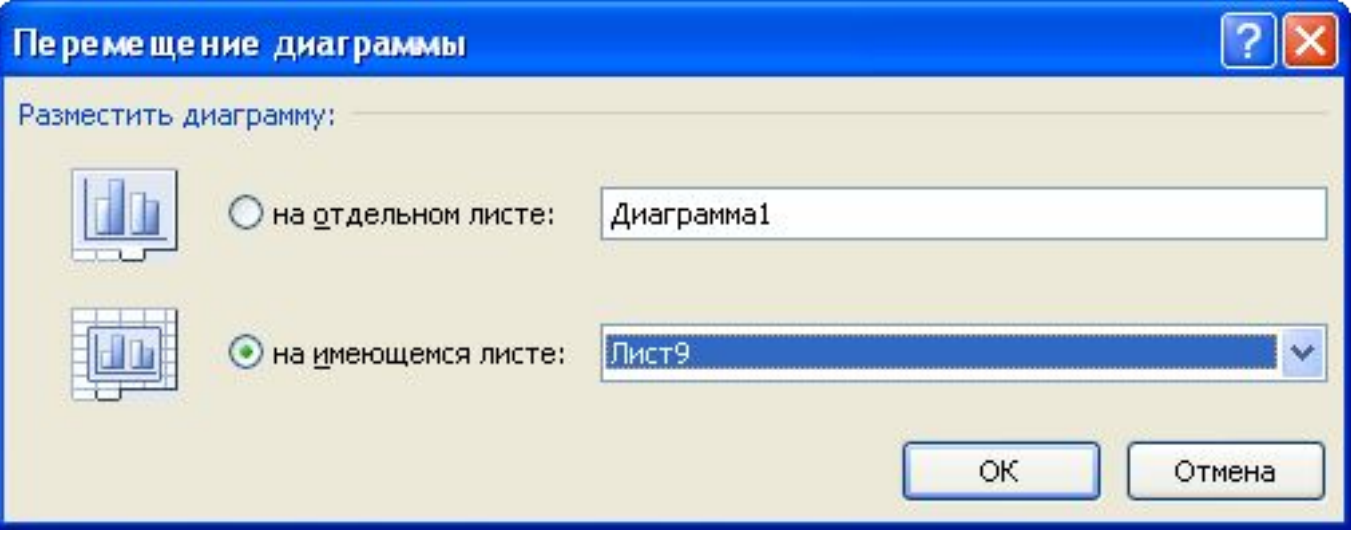

## **Редактирование диаграмм**

Осуществляется при помощи контекстного меню.

#### Можно изменить

- тип и формат диаграммы;
- исходные данные;
- макет диаграммы;
- поменять строки и столбцы местами.

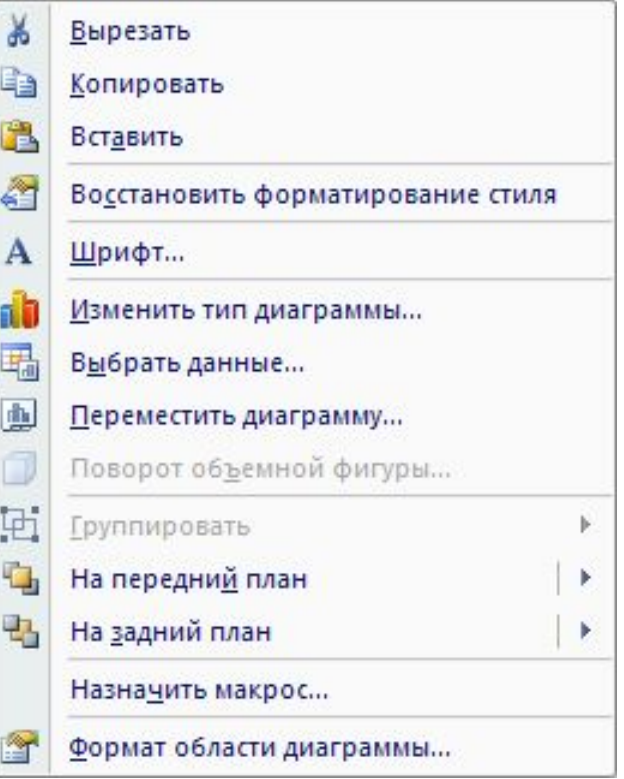

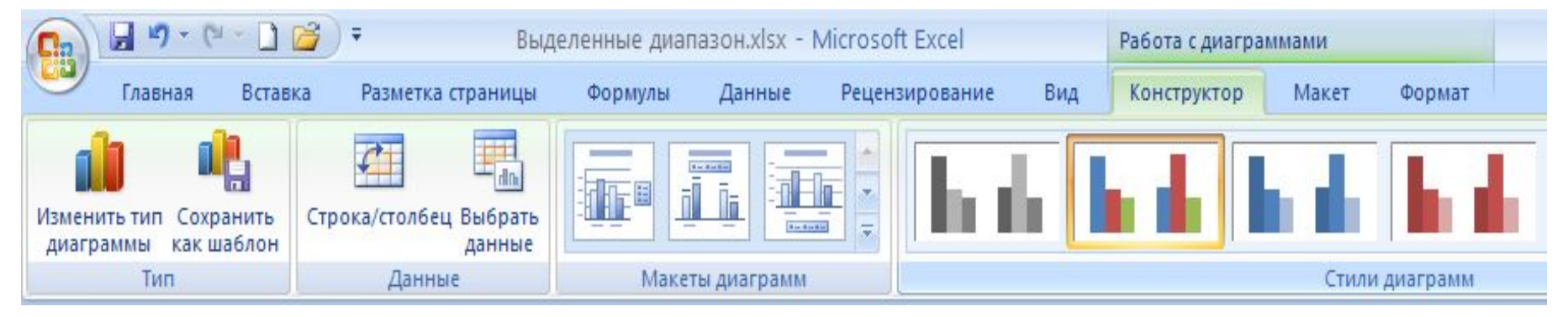

# **Форматирование диаграмм**

Форматирование типов диаграмм, элементов диаграмм: области диаграммы (цвет фона, узор, использование рамок вокруг области форматирования), шрифта (типа, стиля, размера), осей, рядов.

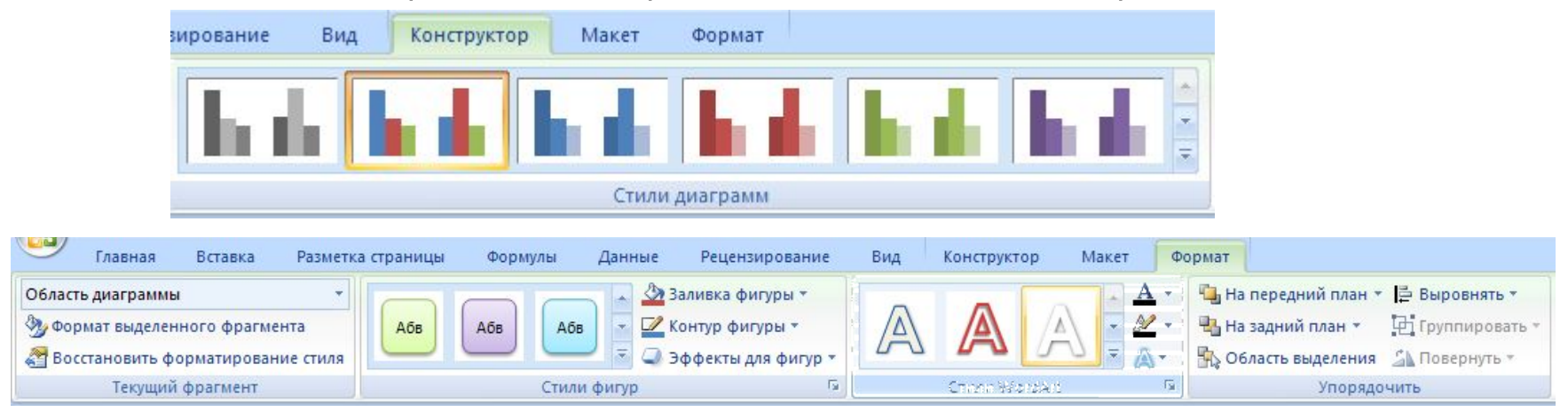

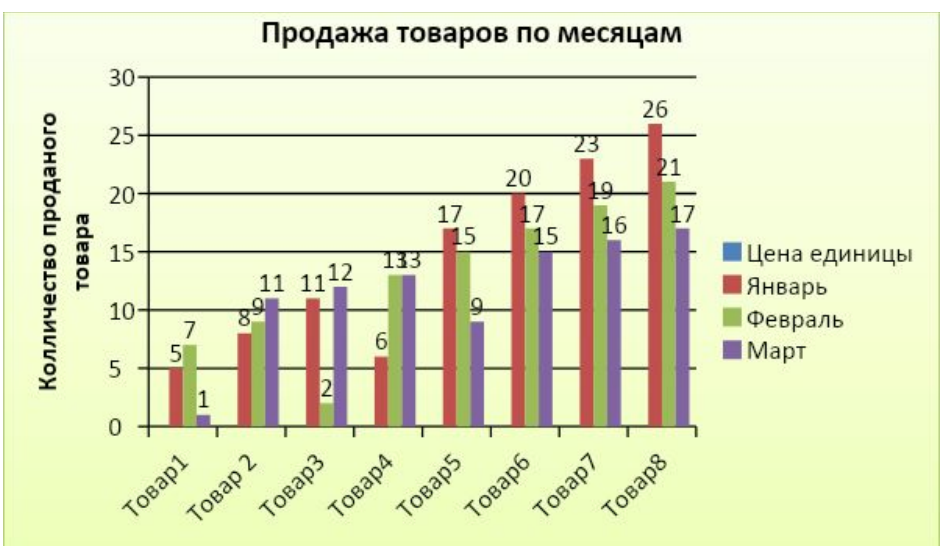